## NUGM 2024

# **CUSTOMIZING WEB FUNCTIONS**

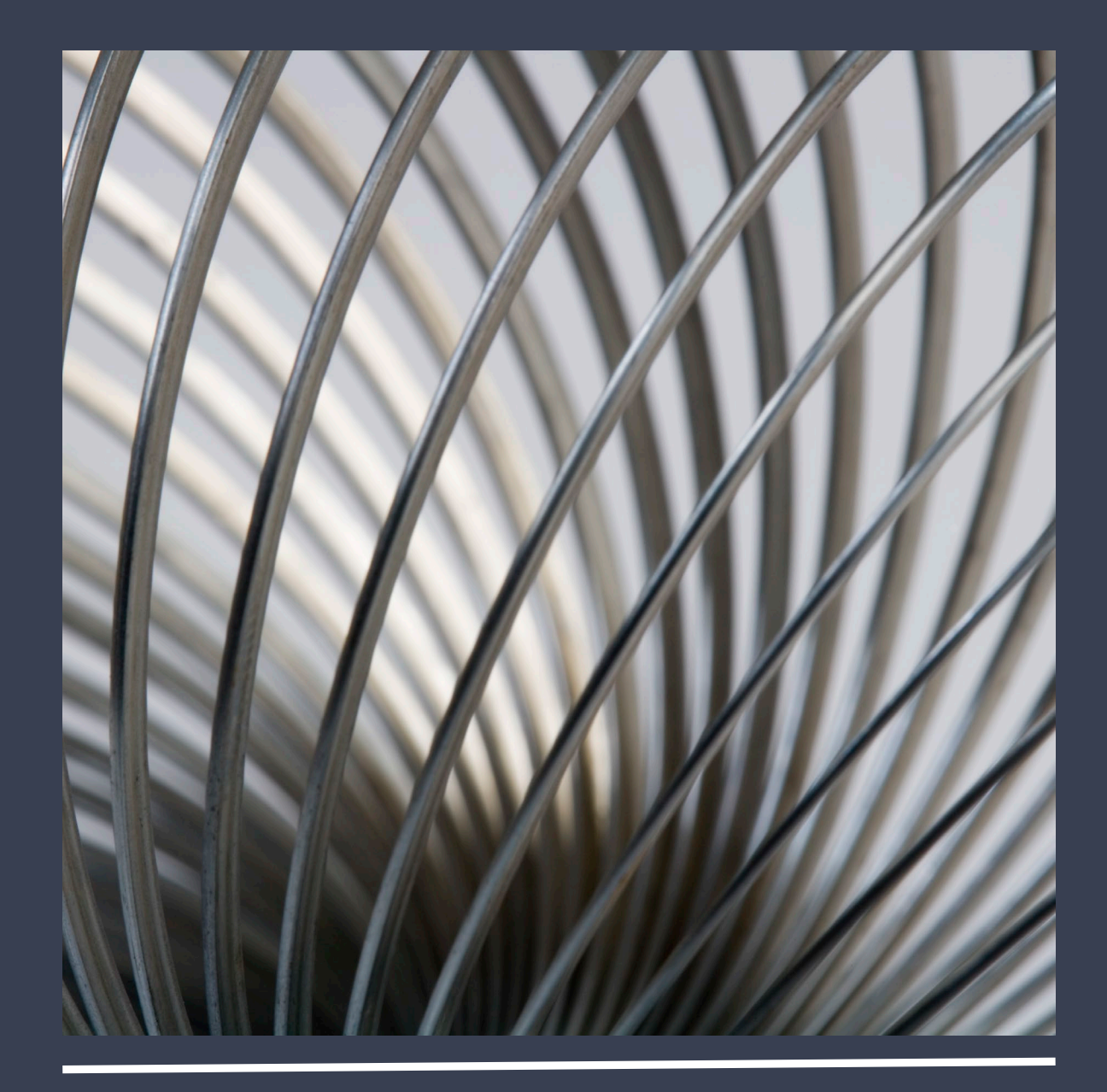

Linda McHenry, LJM Services, Inc.

#### AGENDA

- Introduction
- Adding Fields to Cross-Reference Displays
- Adding Fields to Portal Pages
- Adding Fields and Links to a HyperQueries
- Adding Data Bound Fields to Web Functions/User **Controls**
- Adding Linked Columns to Grids
- Using JavaScript Injection

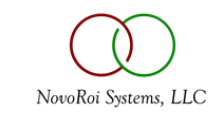

#### INTRODUCTION

- What web page content can be changed without Visual Studio?
	- Move or delete data in the .aspx file
	- Add or change Labels and Dictionaries from the Dataset
	- Change the data displayed in the BTO Read code
- PageViewFilter presents different web page views to users in different roles
	- This is a Web Tool available to users in the DEVELOPER role
	- Controls can be hidden, Text can be changed
	- SYS.WEB.HOWTOS | WEB.PAGE.FILTER
	- INTRO.WEB.COURSE | Web Site Tailoring | Role-Based Page View Filters & Workshop
- Web Menus can be modified in MENU.BUILD and DEFINE.WEB.LINKS
	- See the Virtual session for Tailoring Web Portals from October
	- INTRO.WEB.COURSE | Web Site Tailoring | Tailoring Web Menus & Workshop

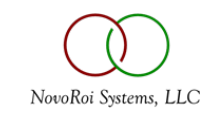

#### ADDING FIELDS TO CROSS-REFERENCE DISPLAYS

- Web page cross-reference results use the fields defined in DISPLAY.CTL.BUILD
- Note that a file can have different display paths
	- Enter ?? at the Path Name prompt
- To find which path is being used, look for the Dr\_Xref\_Display\_Path value in the .aspx page
- You can modify the standard display or make a custom DISPLAY.CTL record for the web
- If you create a different record, you must change the Dr Xref Display Path value in the .aspx page
	- This can be done in Notepad or another plain text editor

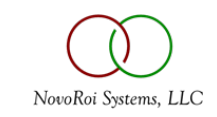

- What is a Portal Page?
	- Everything listed in the web site in the ROIPortals folder
	- Most of the Portal Pages end in "Portal", e. g. CustomerPortal, WelcomePortal, SoPortal
	- Some do not, e. g. MasterScheduler, PlannerScheduler, WoStatus
- Use DEFINE.PORTAL.VEW to add the Dictionary Name for the fields to display
	- There are different display fields for different User Roles
	- Your Primary Role in CONTACTS determines which Display Path is used
- The .aspx file must be modified
	- Add a div tag, a label and a textbox for the new dictionary
	- Copy, paste and modify an existing field
- Demo

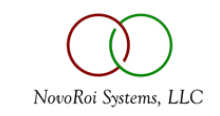

#### ADDING FIELDS AND LINKS TO HYPERQUERIES

- How do you recognize a HyperQuery web function?
	- About 60 standard HyperQuery functions (e.g. ArCheckInquiry)
	- The results display in a grid
	- There are links for Start Page, Filter, Excel, Word and Printer Friendly
	- In the .aspx page, you will see roiHyperQueryControl and a list of roi:dbFieldName tags as DisplayFields
- Fields can be added by using roi:dbFieldName and specifying the dictionary for any field in the file listed in the FileName attribute
- Links can be added by using roi:LinkInfo in a LinkInfo tag and specifying the properties for URL, OnField, PassField, PassAs, Title and Target
- Demo

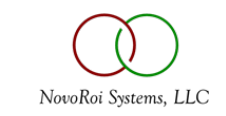

- What is the difference between a Web Function and a User Control?
	- Web Functions present an entire page. User Controls present a portion of a page.
	- User Controls are used to present common information in multiple pages.
	- Web function pages end in .aspx and User Controls end in .ascx.
	- Projects for User Controls are found in the Module folders and end with "Module", e. g. SoModule in the SOP folder, ShrModule in the SHR folder.
- To add a field, you can copy an existing <tr></tr> row and change the properties
	- Label properties for id and text
	- TextBox property for id and the DataBinder.Eval dictionary
- Demo

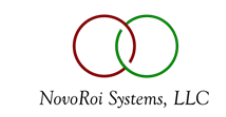

### ADDING LINKED COLUMNS TO GRIDS

- Works for Web Functions that contain a component for asp:GridView
- It is best to find an example (e.g. SoLineItems)
- New columns can be added using asp:BoundField tags
	- Copy and change the necessary attributes
		- ItemTemplate: DataField, HeaderText, SortExpression,
		- ItemStyle: HorizontalAlign
- New Linked columns can be added using asp:TemplateField tags
	- Copy and change the necessary attributes
		- TemplateField: HeaderText, SortExpression
		- HyperLink: Id, NavigateURL, Text , ToolTip
		- ItemStyle: HorizontalAlign
- This method will **not** work in Web Functions that build the NavigateURL in the Code Behind

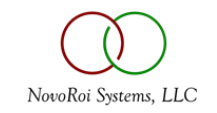

## USING JAVASCRIPT INJECTION

- Use JavaScript injection to add capabilities to Web Functions without customizing the web page
- FN.BUILD, Screen 2, Prompt 10 for Additional Parameters
	- Use Prompt 9 for custom JavaScript
- This example creates a button that displays the results of MSO 1107S
- This makes a specific MSO display accessible and obvious to the user without enabling access to all MSOs
- Demo

#### <script>

```
$j(document).ready(function () {
            var newButton = 
document.createElement("button");
            newButton.type = "button";
            newButton.innerText = "Sales Orders";
document.getElementById("scnDisplay").appendChild(new
Button);
            newButton.addEventListener("click", 
goSoSearch);
        })
        function goSoSearch() {
            m2kShowMSO("1107S", "Orders for this 
Part");
        };
    </script>
```
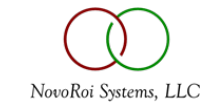

## NUGM 2024

## **THANK YOU**

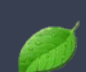

Linda.M2K@gmail.com

952-457-5425

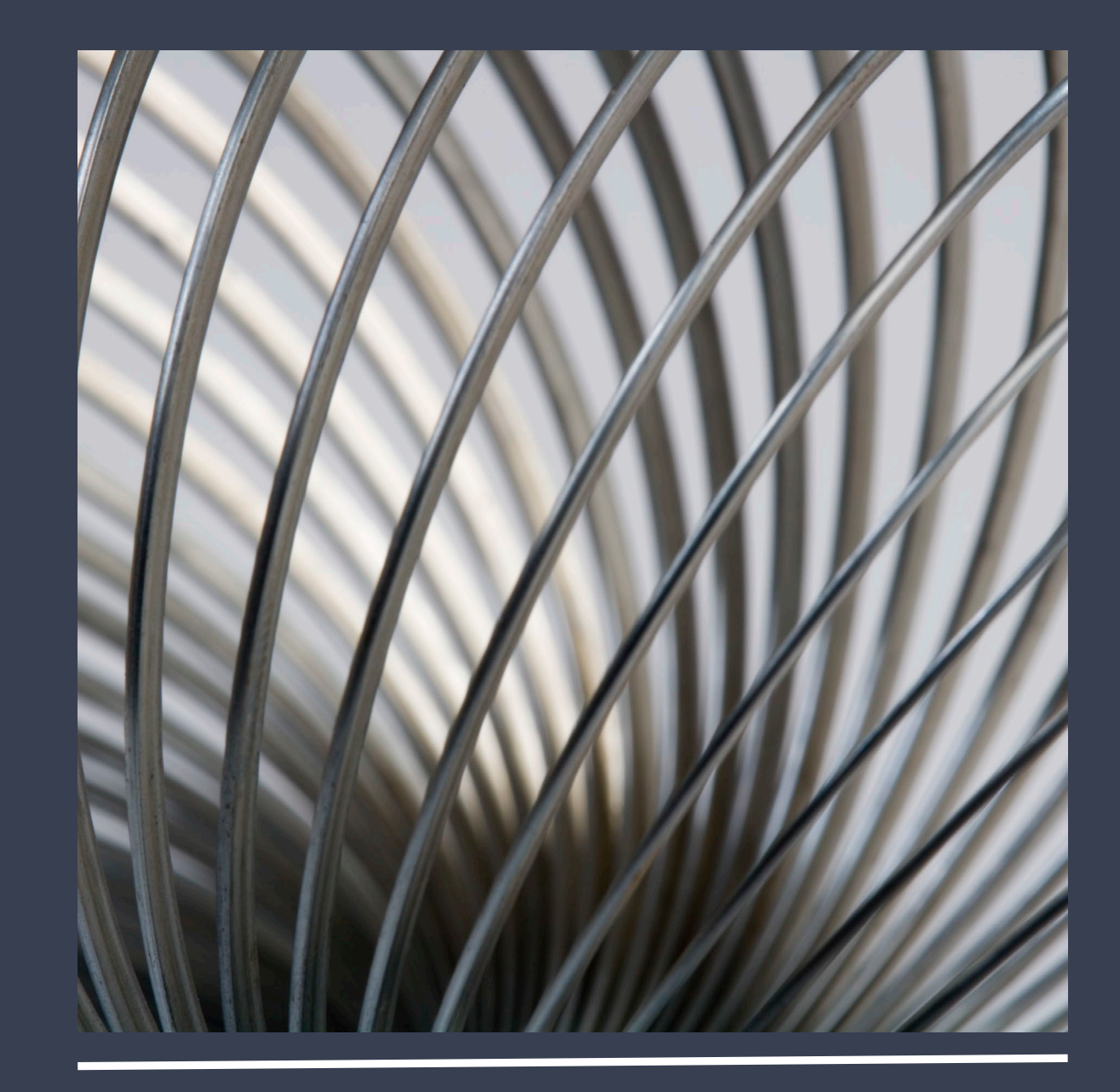